# **Broadcast**

- Overview
- Before you start
- Broadcast a report (or a dashboard)
  - Choose the broadcast type
  - Add recipients
    - Notes:
  - O Customize your title with filters (for report broadcasts)
    - Useful information about filter tags
  - Add the content
  - Apply any filters (for report broadcasts)
    - Source Filters
  - O Define any delivery rules (for report broadcasts)
  - Create a schedule
  - o Submit the broadcast

# Overview

Broadcasting allows you to send a report or dashboard to one or more users via email, based on a defined schedule and set of rules. A personal broadcast works the same way, except it can only be sent to the person who defined the broadcast.

Dashboards can be broadcast as a link or as a PDF attachment.

Reports can be broadcast as HTML, CSV, DOCX, PDF, TXT, XLSX or as a link to the report, depending on the content within.

Top of page

# Before you start

The option to broadcast must be enabled for a user's role before they can use this feature.

- 1. In the Admin console, find the user role that requires broadcast access.
- 2. If the user role requires the ability to broadcast reports, find and check the checkbox for Broadcast Reports under the Report Menu section.

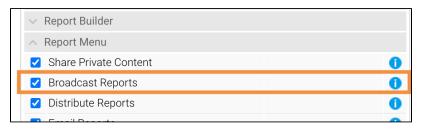

Once this box is checked, the Broadcast button will appear in the Report menu along the top of a report.

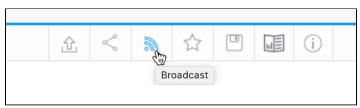

3. If the user role requires the ability to broadcast dashboards, find and check the checkbox for **Broadcast Dashboards** — under the **Dashboard** section.

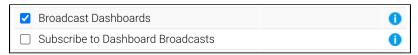

4. Once this box is checked, the Broadcast button will appear in the top right corner of a published dashboard, where users can create broadcasts of dashboards using the same steps as they would for reports.

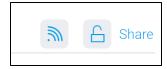

**Note:** If broadcasting or sharing reports with tabbed co-display content, you must first export the report into an XLSX file, and then schedule the broadcast. You need not use the exported file, but simply create a copy.

Administrators must configure the sender's email address for content scheduled for broadcasts. This is done via the Email settings on the Configuration page.

### Top of page

# Broadcast a report (or a dashboard)

The following steps show how to broadcast a report. A dashboard uses the same process, but the Broadcast button is located further right on your screen.

# Choose the broadcast type

- 1. Ensure your report or dashboard is active (not in draft mode).
- 2. Click the Broadcast button in the main navigation menu (or for broadcasting a dashboard, look further right).

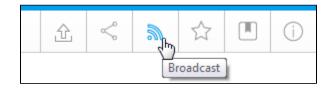

3. Click Create New and select the Broadcast option(to send to many) or the Personal Broadcast option (to send to yourself).

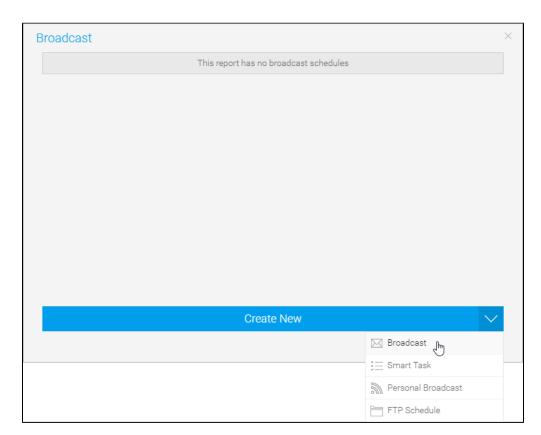

4. The Broadcast window will open, with a number of options, described below.

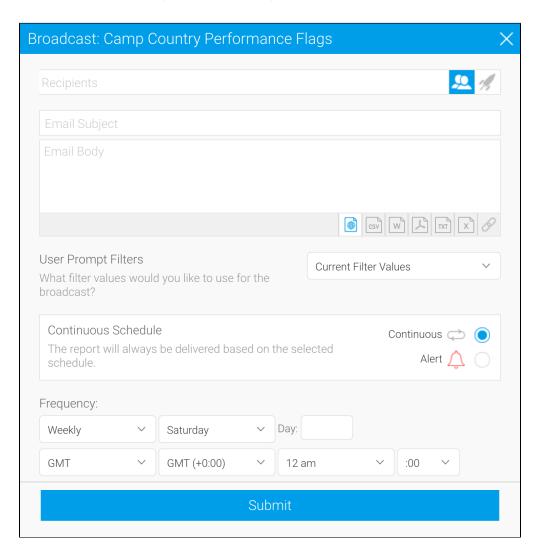

# **Add recipients**

## Top of page

A broadcast email can only be sent if recipients have been defined. One or more recipients can be selected for a boadcast.

Note: this step is **not** available for **personal broadcasts**.

Recipients can include individuals and groups, as shown in the table below.

| User             | A person that is a registered user of Yellowfin.                                                                                    |
|------------------|----------------------------------------------------------------------------------------------------|
| Group            | A group of users that have been setup within Yellowfin. This option allows you to send a report to multiple users at once.          |
| Email<br>Address | You can insert an external email address so that the report can be sent to external users. Ensure that it is a valid email address. |
|                  | Note: this function depends on your licence options.                                                                                |

#### Report

You can select a report that already contains email addresses for broadcasting. The email addresses don't have to belong to Yellowfin

To fully customize the list of recipients, you can perform further filtering by clicking on the Advanced button and adding a report there instead. Here, other columns in this report can be linked to the main report as filters, resulting in a uniquely filtered report sent to each email address.

Note: the column that contains the email addresses in a report must be formatted as 'Email' to be displayed in the list. To do this:

- a. Select the column in the Columns format menu.
- b. Open the Display menu for the column.
- c. Set the Format option to be Email.

#### 1. Click in the Recipients field.

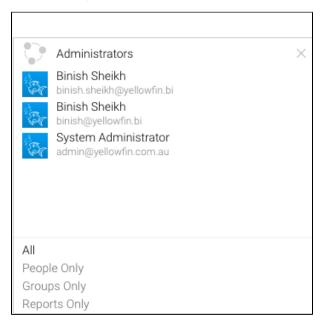

- 2. Scroll through Yellowfin users, groups, and reports or type text into the field to filter the list. If you have a multicast licence, you may also type an external email address.
- 3. Click on each intended recipient to add them to your recipients list

## Notes:

- Broadcast reports are run for each of the multiple recipients separately, taking into account their access filters, languages or other factors. However, to conserve memory usage and system performance, you can configure it so that each recipient's report is delivered as soon as it's generated (instead of waiting for all the recipients' reports to get done before sending them together). See the configuration to do this here.
- For multiple recipients that have access to the same data, you can set up a 'carbon copy' configuration. This allows a single email to be generated and sent to the first user, with the remaining recipients being sent a carbon copy. Note that all recipients will be visible to one another. See the configuration to do this here.

## Customize your title with filters (for report broadcasts)

#### Top of page

If you're using Yellowfin 8.0.10 or later, you can customize your title based on filter values. This might be useful if you send hundreds of emails from a single broadcast job that contains specific filter values. Rather than all of them having the same title, you can use filter tags to help identify different broadcast content.

For example, if you send a country-specific report weekly without a filtered title, the title would be the same for all reports (eg, "Weekly sales report for your country"). If you send that report with a filter tag for country, the title would be different for each country (eg, "Weekly sales report for United States", "Weekly sales report for Germany" and so on). This can reduce administration effort, making it easier to locate a sent email from a long list of emails if the titles are not all the same. From the recipient's perspective, they benefit from a more descriptive title.

Choose between two types of filter tags, depending on your needs. The table below provides some scenarios and examples

and remember, you must have at least one filter value set for a filter for it to display any values.

| Filter        | [filter]                             | [filterDetail]                            |
|---------------|--------------------------------------|-------------------------------------------|
| Filter format | [filter: <filter title="">]</filter> | filterDetail: <filter title="">]</filter> |

| Filter example                                                                  | [filter:Camp Region]                 | filterDetail:Camp Region]                                |
|---------------------------------------------------------------------------------|--------------------------------------|----------------------------------------------------------|
| Filter result if there is no filter for Camp Region                             |                                      | Camp Region In List                                      |
| Filter result if there is a single filter value (Australia) set for Camp Region | Australia                            | Camp Region In List Australia                            |
| Filter result if there are multiple filter values set for Camp Region           | Australia, Europe, Asia              | Camp Region In list Australia, Europe, Asia              |
| Example of filter when used with title text                                     | Weekly sales report for<br>Australia | Weekly sales report for Camp Region In List<br>Australia |

## Useful information about filter tags

- Filter tags are intended for broadcast titles. They won't work in the body of a broadcast email.
- Filter tags work for broadcasts of reports/charts only. It does not work for dashboards or any other content with filters.
- When you select "Current Filter Values" for your broadcast, it will use whatever is set at the time of saving the broadcast: updating the user
  prompt filter values before the broadcast is sent won't update the values used for that broadcast.
- If the tag isn't displaying anything, check that you have a filter value set for the filter you're using in the tag.

# Add the content

### Top of page

- 1. Enter text to appear as the subject line.
- 2. Enter text you wish to use for the body of the email.

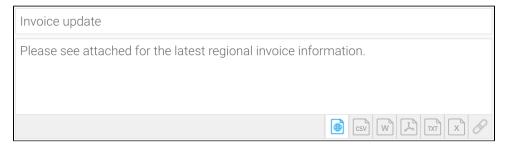

- 3. Select the format for the report or dashboard by clicking on the icon.
- 4. If you choose a file format, the Append Broadcast Date checkbox will appear. Select it to include the current date in the document name.
- 5. When broadcasting a PDF file, a Secure PDF checkbox will appear. Use this to password-protect your PDF files. You can specify a password yourself, use the one created when exporting the file, or use a default one generated by Yellowfin. Learn more about this here.

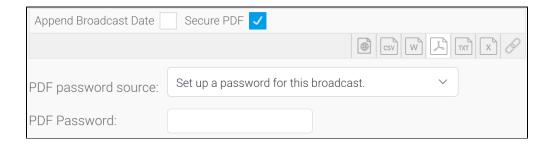

# Apply any filters (for report broadcasts)

#### Top of page

If you're broadcasting a report and it contains filters, you can select which of these are applied to the broadcast.

The options include:

- Current Filter Values
- Default Filter Values
- Bookmarks

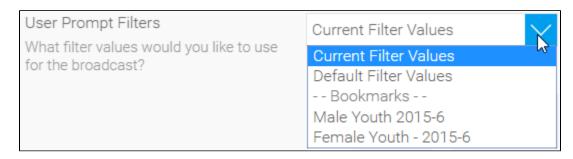

#### Source Filters

If your report uses Source Filters, the broadcast will also be filtered by the Source Filter, as well as whatever filters were defined above. If the report has been sent to an external email address rather than a defined Yellowfin user, the recipient will inherit the Source Filter from the user who defined the broadcast.

Note: in order for a user to Broadcast a Source Filter report to recipients not defined in the source filter, they will require the following role permission to be enabled.

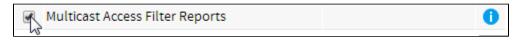

# Define any delivery rules (for report broadcasts)

#### Top of page

A delivery rule is used for exception reporting. If you wish to send a report only if it meets certain criteria (for example: revenue is less than 100,000) then you will need to add a rule.

- 1. In the Alert-based broadcast section, click on the radio button for Alert.
- 2. Click on the Add Alert Delivery Rules link.

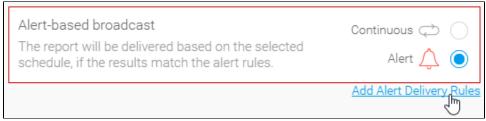

- 3. You will now have the choice of building a rule based on:
  - One or more rows must match (eg, is there a transaction less than \$1000) OR
  - Aggregate against entire result set (eg, are the total sales less than \$100000)
- 4. Select the field on which to apply the condition, click Add Field, and apply your condition. You can add multiple conditions here if required.
- 5. Click on the Submit button to apply all your conditions.
- 6. Your rule will now be displayed on the Broadcast dialog box.

### Create a schedule

# Top of page

The last step is to define the schedule for your broadcast.

The send frequency is highly flexible. For example, monthly reports can be based on a certain day of the month, like this:

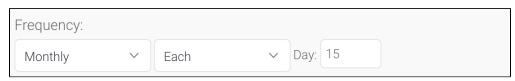

...or a certain day of a certain week within the month, like this:

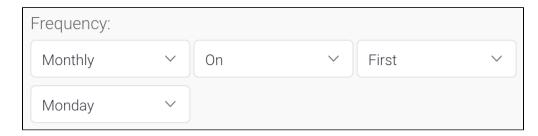

0

Select 'Once' as the frequency to send out the broadcast as soon as possible.

1. In the **Frequency** section, use the dropdowns to define when your broadcast should be sent.

Depending on the option selected here, you may be required to provide further details. For example, if *Fortnightly* is selected, you will be

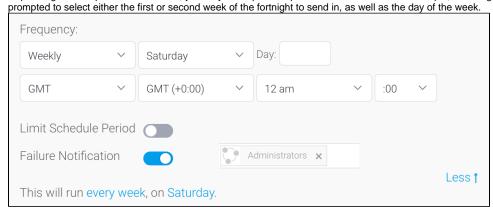

- 2. Check the timezone is set correctly, and use the dropdowns to make any changes to zone, hour and minute.
- 3. Toggle the Limit Schedule Period option to activate or deactivate a limited time period.
- 4. Toggle the Failure Notification option to activate or deactivate any failure notifications. When active you can select any users to receive the notification.

## Submit the broadcast

#### Top of page

- 1. Click on the **Submit** button to finalize the broadcast setup.
- 2. You will now see your broadcast listed (the image below shows how it will look when expanded).

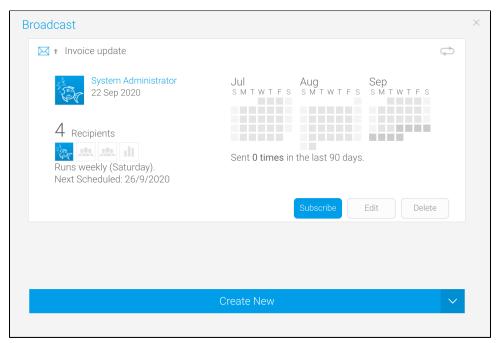